DOC-OEMCS9-TU-FR-18/01/11

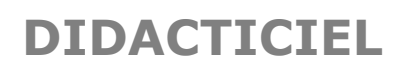

Les informations contenues dans le présent manuel de documentation ne sont pas contractuelles et peuvent faire l'objet de modifications sans préavis.

La fourniture du logiciel décrit dans ce manuel est régie par une licence d'utilisation. Le logiciel ne peut être utilisé, copié ou reproduit sur quelque support que ce soit, que conformément aux termes de cette licence.

Aucune partie du manuel ne peut être copiée, reproduite ou transmise par quelque moyen que ce soit, dans d'autres buts que l'usage personnel de l'acheteur, sans la permission écrite de **TEKLYNX Newco SAS**.

©2011 **TEKLYNX Newco SAS,** 

Tous droits réservés.

# Table des matières

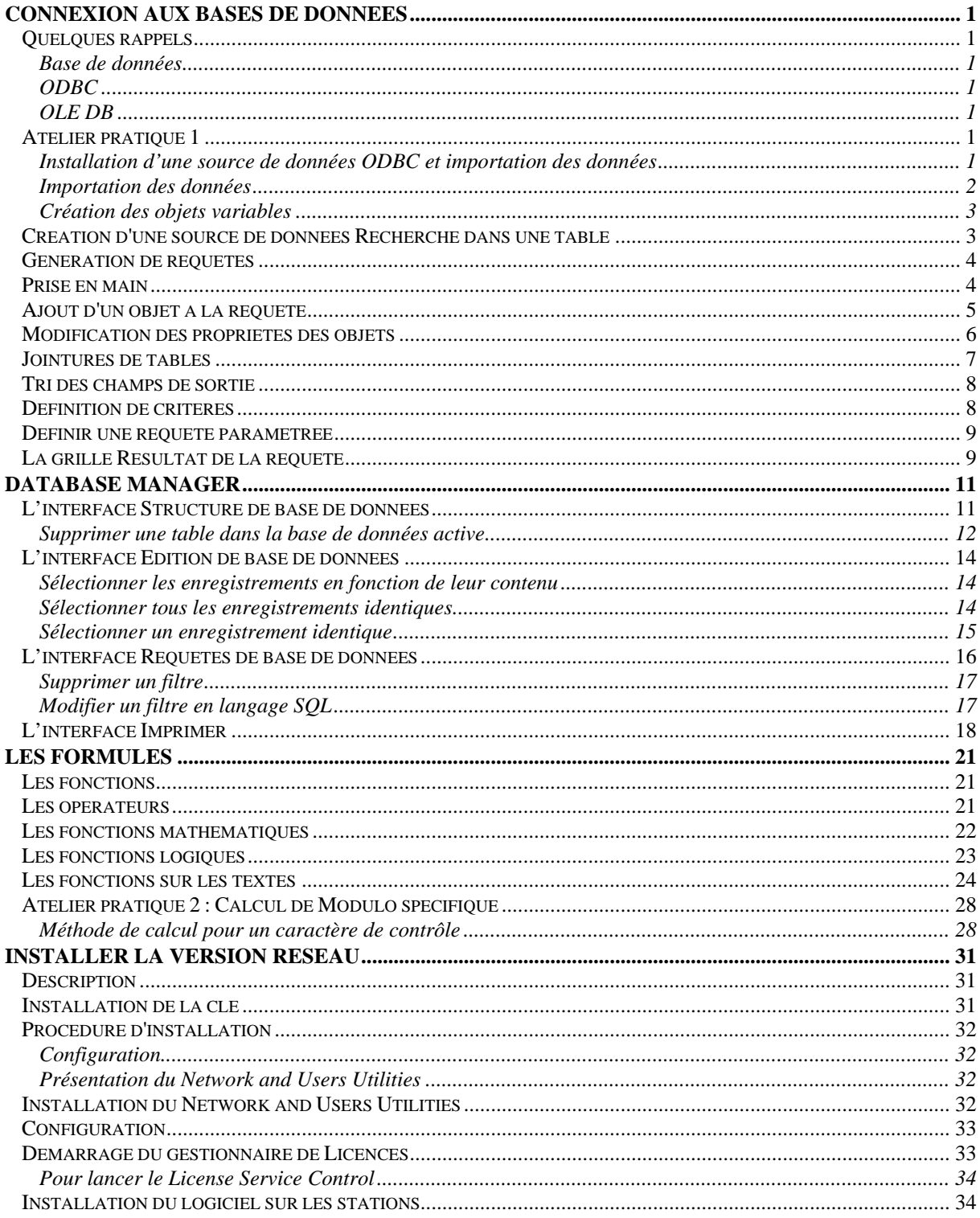

Didacticiel

# <span id="page-8-0"></span>**Connexion aux bases de données**

#### **Quelques rappels**

<span id="page-8-1"></span>A travers ce chapitre, vous découvrirez à quel point votre logiciel est puissant. En effet, nous allons mettre en relation une étiquette (le contenant) avec une base de données (le contenu). Pour ce faire, nous allons avoir recours aux connexions **ODBC** (Open Data Base Connectivity) et **OLE DB** (Object Linking and Embedding Database).

#### <span id="page-8-2"></span>**Base de données**

La base de donnée permet de stocker des données. Toutes les données sont agencées sous forme de tables (ou tableaux) à deux dimensions, ce que l'on nomme une relation. Chaque ligne du tableau est appelée enregistrement. Un enregistrement sert à gérer un objet dont les propriétés sont agencées dans les différentes colonnes de la table sous forme de champs.

Une base de données peut contenir plusieurs tables. Pour mettre en relation les différentes tables d'une même base de données, on peut avoir recours aux jointures. Nous verrons plus loin dans ce chapitre, à travers un exemple concret, comment créer des jointures.

#### <span id="page-8-3"></span>**ODBC**

Il s'agit d'un standard de connexion permettant l'accès aux bases de données. En utilisant ODBC, il est très simple de mettre en relation une application telle que votre logiciel d'étiquetage avec un certain nombre de bases de données.

Le logiciel fournit plusieurs pilotes ODBC de manière à avoir accès aux bases de données les plus courantes. Cidessous, sont listés quelques pilotes :

- Microsoft Access Driver (\*.mdb)
- Microsoft Excel Driver (\*.xls)
- Microsoft FoxPro Driver (\*.dbf)
- ...

# <span id="page-8-4"></span>**OLE DB**

Il s'agit d'un standard de connexion permettant d'accéderà tous les standards de bases de données et aux données stockées dans les systèmes de messagerie.

#### **Atelier pratique 1**

#### <span id="page-8-6"></span><span id="page-8-5"></span>**Installation d'une source de données ODBC et importation des données**

La première étape, avant d'avoir accès aux données, consiste à installer la source de données requise.

Ce premier exemple va vous permettre d'installer une source de données qui se réfère à une base de données **Access**.

## **Pour installer la source de données :**

- 1. Ouvrez l'étiquette RECTO\_00.TPL située dans le dossier d'installation de votre produit. Il s'agit d'une jaquette pour CD qui devra comporter le titre de l'oeuvre et les morceaux enregistrés. Les données à insérer dans l'étiquette se trouvent dans une base de données intitulée VOLMUSIC.MDB.
- 2. Choisissez **Source de données > Base de données > Créer/Modifier une requête**. La boîte de dialogue Définition d'une requête apparaît.
- 3. Cliquez sur **Nouvelles...** à droite de la liste **Sélectionnez une source de données.** Sélectionnez **ODBC.**

La boîte de dialogue **Administrateur de source de données ODBC** apparaît.

Remarque: L'ODBC est un composant totalement indépendant de votre logiciel d'étiquetage. Vous pouvez également atteindre l'**Administrateur de source de données ODBC** par le panneau de configuration de Windows : choisissez **Démarrer > Paramètres > Panneau de configuration** et cliquez sur l'icône ODBC.

4. Depuis le volet DSN utilisateur, cliquez sur **Ajouter...** puis, sélectionnez le pilote Microsoft Access Driver (\*.mdb) enfin, cliquez sur Terminer.

La boîte **Installation ODBC pour Microsoft Access** apparaît.

5. Tapez un libellé dans la zone **Nom de la source de données**, par exemple Classical music source et au besoin, donnez une brève description.

Nous savons maintenant qu'une source de données est associée à une base de données. L'étape suivante consiste à sélectionner la base de données utilisée pour notre exemple, c'est-à- dire VOLMUSIC.MDB.

### **Pour sélectionner la base de données :**

- 1. Toujours à partir de la boîte **Installation ODBC pour Microsoft Access**, cliquez sur **Sélectionner** dans la zone **Base de données**.
- 2. Sélectionnez la base de données située dans le dossier d'installation de votre logiciel d'étiquetage VOLMUSIC.MDB puis validez.
- 3. Fermez ensuite la boîte **Installation ODBC pour Microsoft Access** en cliquant sur **OK** puis, quittez l'**Administrateur de source de données ODBC** en cliquant sur **OK**.

### <span id="page-9-0"></span>**Importation des données**

Maintenant que la source de données est installée, nous allons pouvoir importer les données stockées dans la base de données pour les insérer dans l'étiquette.

### **Pour importer les données :**

- 1. Si la boîte de dialogue Définition d'une requête n'est pas affichée à l'écran, choisissez **Base de données > Créer/Modifier une requête**.
- 2. A partir de la liste **Sélectionnez une source de données**, choisissez **Classical music source** puis, sélectionnez la table **volumes**.
- 3. Cliquez sur puis validez.

Cette action permet de créer automatiquement toutes les variables **Base de données** à partir des champs de la base de données.

Les variables sont listées sous la branche **Base de données** de la vue **Sources de données**.

4. Enregistrez votre document.

L'application vous demande si vous souhaitez enregistrer la requête.

5. Cliquez sur **Oui**, sélectionnez .\TUTORIAL\QUERY et tapez VOLMUSIC.CSQ comme nom de requête.

Pour visualiser ou imprimer les différentes valeurs que peut prendre votre objet, utilisez la barre de navigation.

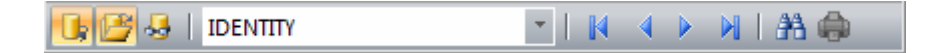

Vous pouvez également imprimer à partir de la fenêtre de résultat de requête.

#### <span id="page-10-0"></span>**Création des objets variables**

Il suffit maintenant d'associer les variables ainsi créées à un objet (texte, code-à-barres, etc.) pour les faire figurer dans l'étiquette. Dans notre exemple, nous créerons des Objets Texte variables.

- 1. Sélectionnez une variable précédemment créée affichée sous la branche **Base de données** de la vue **Sources de données**, puis faites un glisser-déposer sur votre espace de travail.
- 2. Sélectionnez **Texte** dans menu contextuel.

#### <span id="page-10-1"></span>**Création d'une source de données Recherche dans une table**

Commande: **Sources de données > Recherche dans une table > Propriétés...**

1. Sélectionnez la source de données dans la liste **Sélectionnez une source de données**.

**Remarque** : pour créer une nouvelle source de données, cliquez sur le bouton **Nouvelle**. Celui-ci vous proposera d'activer l'assistant ou bien de choisir entre une source **de données ODBC** ou **OLEDB.**

2. Par défaut, le mode de création **Standard** est activé. Cependant, pour définir les propriétés d'une **Recherche dans une table**, vous pouvez utiliser le mode de création avancé: **SQL**.

#### **Mode de création standard**

3. Dans la liste **Sélectionnez une table**, sélectionnez la table où doit s'effectuer la recherche.

4. Dans la liste **Sélectionnez le champ résultat**, sélectionnez le champ dont la valeur sera transférée dans votre variable.

- 5. Cliquez sur  $\frac{1}{\sqrt{25}}$  pour ajouter une ligne.
- 6. Sélectionnez le champs de la table externe sur lequel se fera la recherche.
- 7. Sélectionnez la variable du document courant contenant la valeur de recherche.
- 8. Cliquez sur le bouton **Test** pour afficher le résultat.

Didacticiel

## **Mode de création avancé SQL**

- 3. Cliquez sur le mode de création au format SQL.
- 4. Entrez votre requête au format SQL.

-ou-

 Cliquez sur **SQL Query Builder...** pour accéder à l'outil **[Query Builder](#page-11-0)**. Il fournit une interface facile à utiliser pour construire des requêtes SQL vers des bases de données. Vous pouvez créer graphiquement de nouvelles requêtes ou représenter graphiquement des requêtes existantes dans vos applications.

5. Cliquez sur le bouton **Test** pour afficher le résultat.

### **Génération de requêtes**

<span id="page-11-0"></span>Active Query Builder est un composant destiné à l'élaboration visuelle de requêtes qui vous permet de créer des requêtes SQL complexes via une interface visuelle intuitive de génération de requêtes.

L'utilisation d'Active Query Builder présuppose une connaissance de base des concepts SQL. Active Query Builder vous permet d'écrire du code SQL correct sans les détails techniques, mais la maîtrise des principes de SQL est essentielle pour obtenir les résultats souhaités.

Les étapes de la génération d'une requête SQL à l'aide d'Active Query Builder sont les suivantes :

- **Prise en main d'Active Query Builder**
- [Ajout d'un objet à la zone de génération de requête](#page-12-0)
- [Modification des propriétés des objets](#page-13-0)
- [Jointures de tables](#page-14-0)
- Sélection des champs de sortie
- **•** Tri des champs de sortie
- [Définition de critères](#page-15-1)
- [Définir une requête paramétrée](#page-16-0)
- Regroupement des champs de sortie
- Ajout d'une sous-requête
- Ajout d'une table dérivée
- Utilisation des unions
- Exploration de l'arborescence des requêtes

### <span id="page-11-1"></span>**Prise en main**

Cette capture d'écran illustre l'apparence d'**Active Query Builder** au démarrage.

La fenêtre principale contient les éléments suivants :

- La **zone de génération de requête** est la zone principale dans laquelle s'affichera la représentation visuelle de la requête. Elle vous permet de définir des objets de base de données source et des tables dérivées, de définir des liens entre ces éléments et de configurer les propriétés des tables et des liens.
- Le **volet des colonnes** est situé sous la zone de génération de requête. Vous utilisez ce volet pour effectuer toutes les opérations nécessaires sur les colonnes de sortie et les expressions de requêtes. Il vous permet de définir des alias de champ, de réaliser des opérations de tri et de regroupement, et de définir des critères.
- Le **volet de l'arborescence des requêtes** est situé dans la partie gauche de la fenêtre. Il vous permet d'accéder à votre requête et d'identifier rapidement ses différents éléments.
- Le contrôle de page situé au-dessus de la zone de génération de requête vous permet de basculer entre la requête principale et les sous-requêtes.
	- La petite zone signalée par la lettre « Q » dans l'angle de la zone de génération de requête est le contrôle de gestion des sous-requêtes Union. Elle vous permet d'ajouter de nouvelles sous-requêtes Union et d'effectuer toutes les opérations correspondantes.

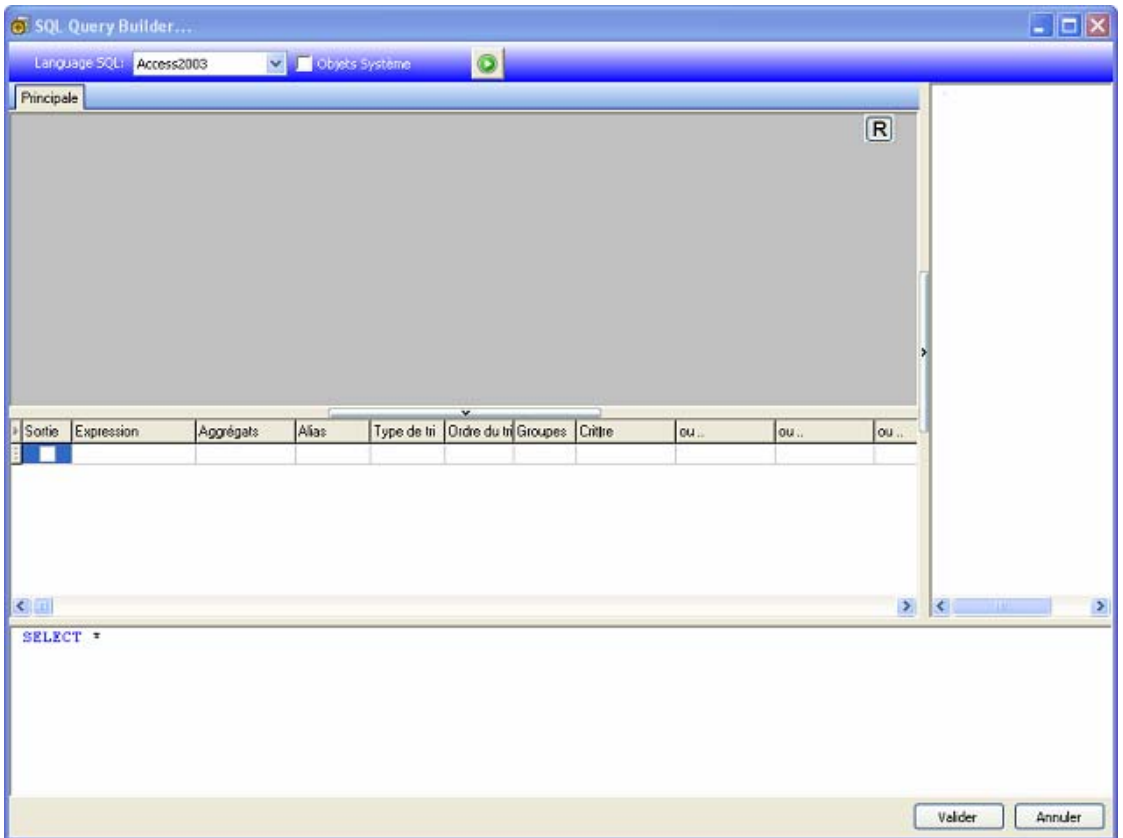

### **Ajout d'un objet à la requête**

<span id="page-12-0"></span>Pour ajouter un objet à la requête, cliquez avec le bouton droit de la souris sur la zone de génération de requête et sélectionnez l'élément Ajouter un objet dans le menu déroulant.

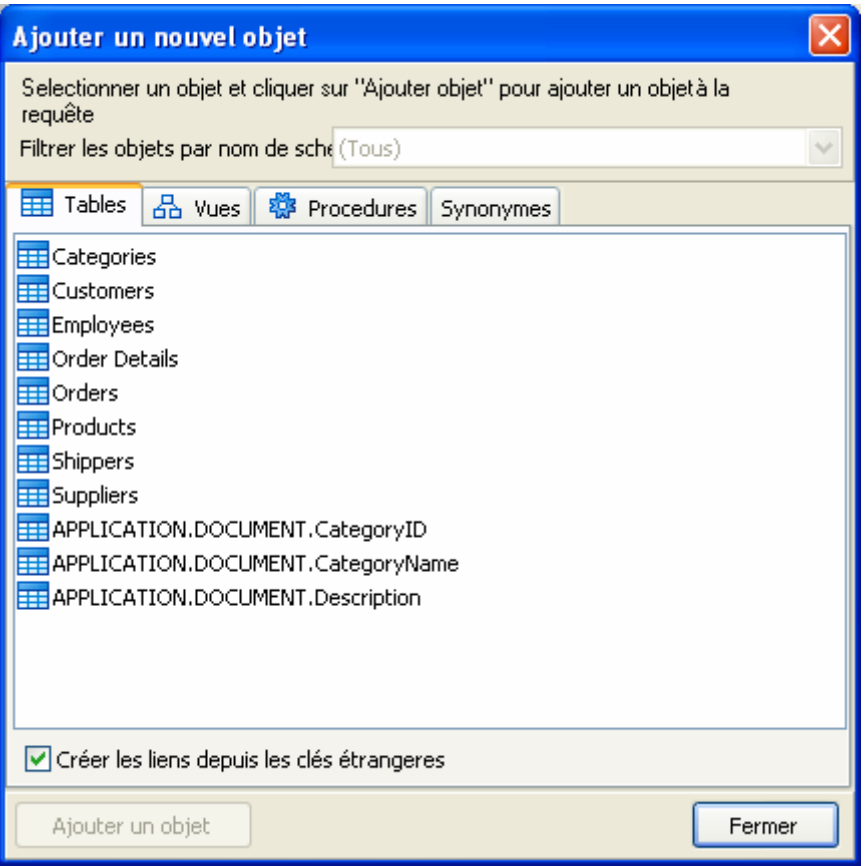

La fenêtre **Ajout d'un nouvel objet** vous permet d'ajouter simultanément autant d'objets que vous le souhaitez. Les objets sont regroupés en fonction de leur type sous quatre onglets : **Tables, Vues, Procédures** (Fonctions) et **Synonymes**. Pour ajouter des objets à la requête, sélectionnez les objets tout en maintenant la touche **Ctrl** enfoncée, puis appuyez sur le bouton **Ajouter un objet**. Vous pouvez répéter cette opération plusieurs fois. Lorsque vous avez ajouté tous les objets souhaités, appuyez sur le bouton **Fermer** pour masquer cette fenêtre.

Pour supprimer un objet de la requête, sélectionnez l'objet et appuyez sur la touche **Suppr** ou cliquez simplement sur le bouton **Fermer** dans l'en-tête de l'objet.

Pour les serveurs qui comportent des schémas ou qui autorisent la sélection d'objets à partir de différentes bases de données, vous pouvez filtrer les objets selon le nom du schéma ou de la base de données en sélectionnant le schéma ou la base de données nécessaire dans la zone de liste déroulante située au sommet de la fenêtre.

Active Query Builder peut établir des liaisons entre les tables en fonction des informations sur les clés étrangères de la base de données. Cette option est activée par défaut. Pour désactiver cette option, vous devez désactiver la case à cocher **Créer des liaisons à partir des clés étrangères**.

#### <span id="page-13-0"></span>**Modification des propriétés des objets**

Vous avez la possibilité de modifier les propriétés de chacun des objets ajoutés à la requête. Pour ce faire, cliquez avec le bouton droit de la souris sur l'objet et sélectionnez l'élément **Editer** dans le menu déroulant, ou double-cliquez simplement dans l'en-tête de l'objet.

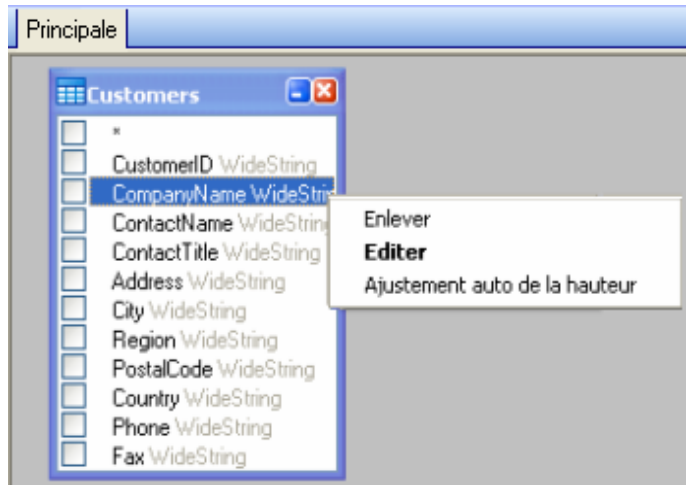

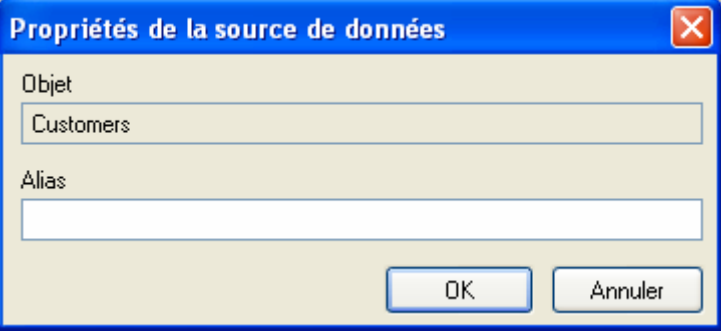

La boîte de dialogue **Propriétés de la source de données** peut varier d'un serveur à un autre, mais la propriété Alias est identique pour tous les serveurs de bases de données.

## **Jointures de tables**

<span id="page-14-0"></span>Pour créer une liaison entre deux objets (c'est-à-dire pour établir une jointure), vous devez sélectionner le champ selon lequel vous voulez lier l'objet à un autre et le faire glisser vers le champ correspondant de l'autre objet. Une fois cette opération accomplie, un trait reliant les champs liés apparaît.

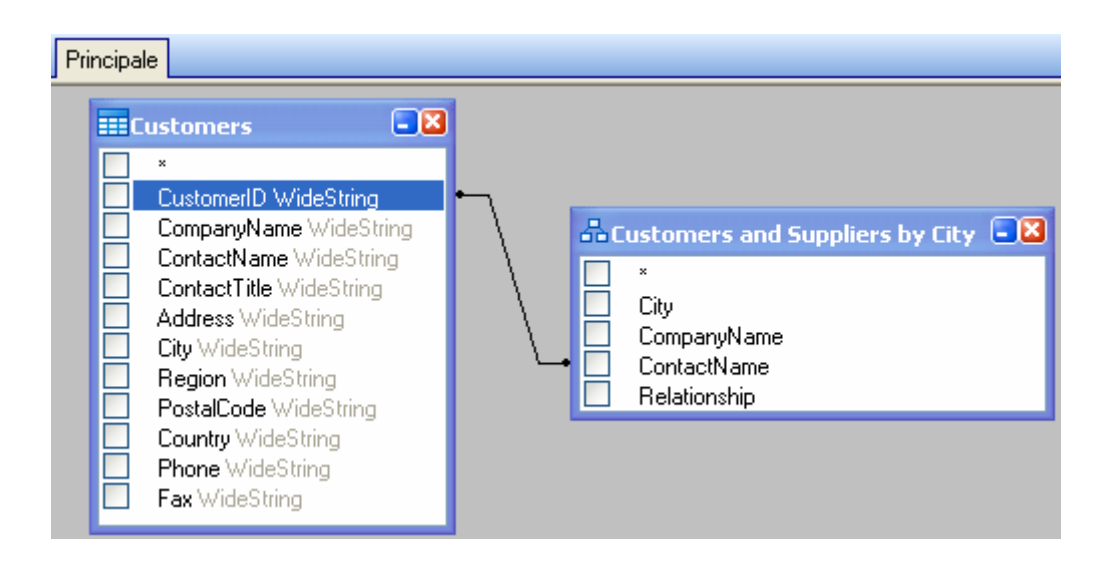

Le type de jointure créé par défaut est INNER JOIN, ce qui signifie que seuls les enregistrements correspondants des deux tables seront inclus dans le dataset résultant. Pour définir d'autres types de jointures,

vous disposez de deux méthodes : vous pouvez soit cliquer avec le bouton droit de la souris sur la liaison et sélectionner l'élément **Editer...** dans le menu déroulant, soit double-cliquer sur la liaison pour ouvrir la boîte de dialogue **Propriétés du lien**. Cette boîte de dialogue vous permet de définir le type de jointure et d'autres propriétés de la liaison.

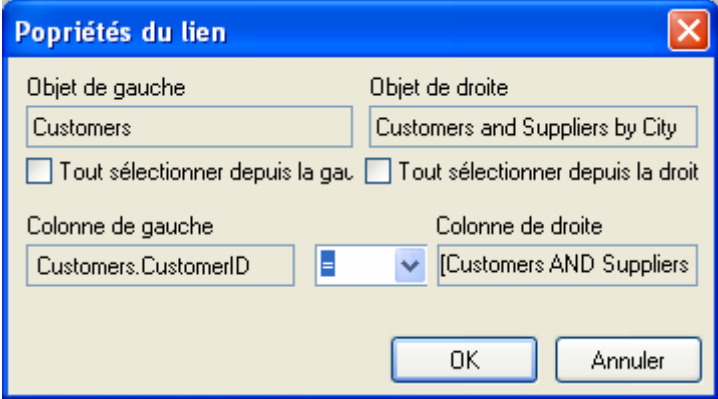

Pour supprimer une liaison entre des objets, cliquez avec le bouton droit de la souris sur le trait de la liaison, puis sélectionnez l'élément **Enlever** dans le menu déroulant.

### <span id="page-15-0"></span>**Tri des champs de sortie**

Pour activer le tri des champs de requête de sortie, vous devez utiliser les colonnes Type de tri et Ordre de **tri** du **volet des colonnes**.

La colonne **Type de tri** vous permet de spécifier la manière dont les champs sont triés (par ordre Croissant ou **Décroissant**).

La colonne **Ordre de tri** vous permet de configurer l'ordre de tri des champs, lorsque plusieurs champs font l'objet d'un tri.

Pour désactiver le tri sur un champ, vous devez désactiver la colonne Type de tri pour ce champ.

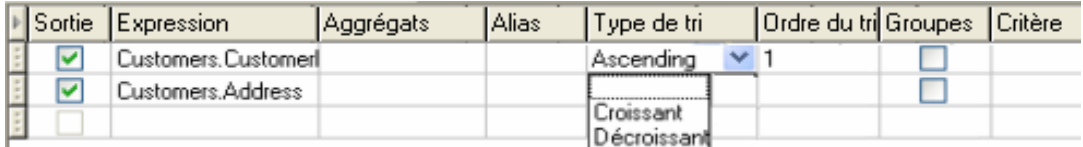

# <span id="page-15-1"></span>**Définition de critères**

Pour définir des critères pour l'expression listée dans le **volet des colonnes**, vous devez utiliser la colonne **Critères**.

Vous devez écrire le critère à cet emplacement en omettant l'expression. Pour obtenir le critère suivant dans votre requête

**WHERE** (champ  $>= 10$ ) **AND** (champ  $<= 20$ )

vous devez écrire

#### $>= 10$  **AND**  $<= 20$

**es**. dans la colonne **Critèr**

Si vous le souhaitez, vous pouvez spécifier plusieurs critères pour une même expression à l'aide des colonnes **Or...**. Ces critères seront concaténés dans la requête à l'aide de l'opérateur **OR**.

#### <span id="page-16-0"></span>**Définir une requête paramétrée**

L'outil **Query Builder** vous offre la possibilité de créer une requête paramétrée dont la valeur du paramètre proviendrait d'une source de données.

**Remarque:** vous devez avoir créé au préalable une source de données.

- 1. Glissez déposez la table sur laquelle s'effectuera votre requête.
- 2. Sélectionnez le ou les champs sur lesquels s'appliqueront le ou les critère(s).
	- 3. Dans la colonne **Critère**, ou bien dans la zone d'édition au format SQL, spécifier la source de données qui fera l'objet d'un critère de recherche.

Exemple:pour rechercher la valeur de la source de données Var0 que vous aurez préalablement réée: c

**a** Langage SQL

SELECT [Table].\* FROM [Table] WHERE [Table]. Champ = APPLICATION. DOCUMENT. Var0

- $\bullet$ = APPLICATION.DOCUMENT.Var0 **Colonne Critère**
- 4. Cliquez sur **les** pour afficher le résultat de votre requête.

#### <span id="page-16-1"></span>**La grille Résultat de la requête**

Pour atteindre la grille **Résultat de la requête** cliquez sur le bouton **La à** partir de la boîte de dialogue **Définition d'une requête,** dans la barre d'outils **Navigation dans la base de données de fusion** ou à partir du menu **Source de données > Bases de données**.

Cette grille permet de visualiser le résultat d'une requête ou de rechercher un terme particulier et toutes ses occurrences et enfin d'imprimer les étiquettes correspondantes.

La grille **Résultat d'une requête** comporte :

## **des fonctions de recherche**

Champ de recherche qui permet de saisir le champ sur lequel va porter la recherche.

Valeur de recherche qui permet de saisir la valeur recherchée.

Rechercher la valeur n'importe où dans le champ ou en début de champ ...

**des fonctions de déplacement dans les enregistrements du résultat de la recherche**

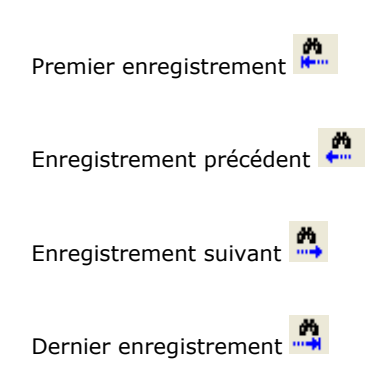

#### **La g rille de résultat**

Affiche les occurrences du résultat de la requête.

## **Re-exécuter**

Re-exécute la requête et met à jour la grille de résultat.

# <span id="page-18-0"></span>**Database Manager**

#### **L'interface Structure de base de données**

<span id="page-18-1"></span>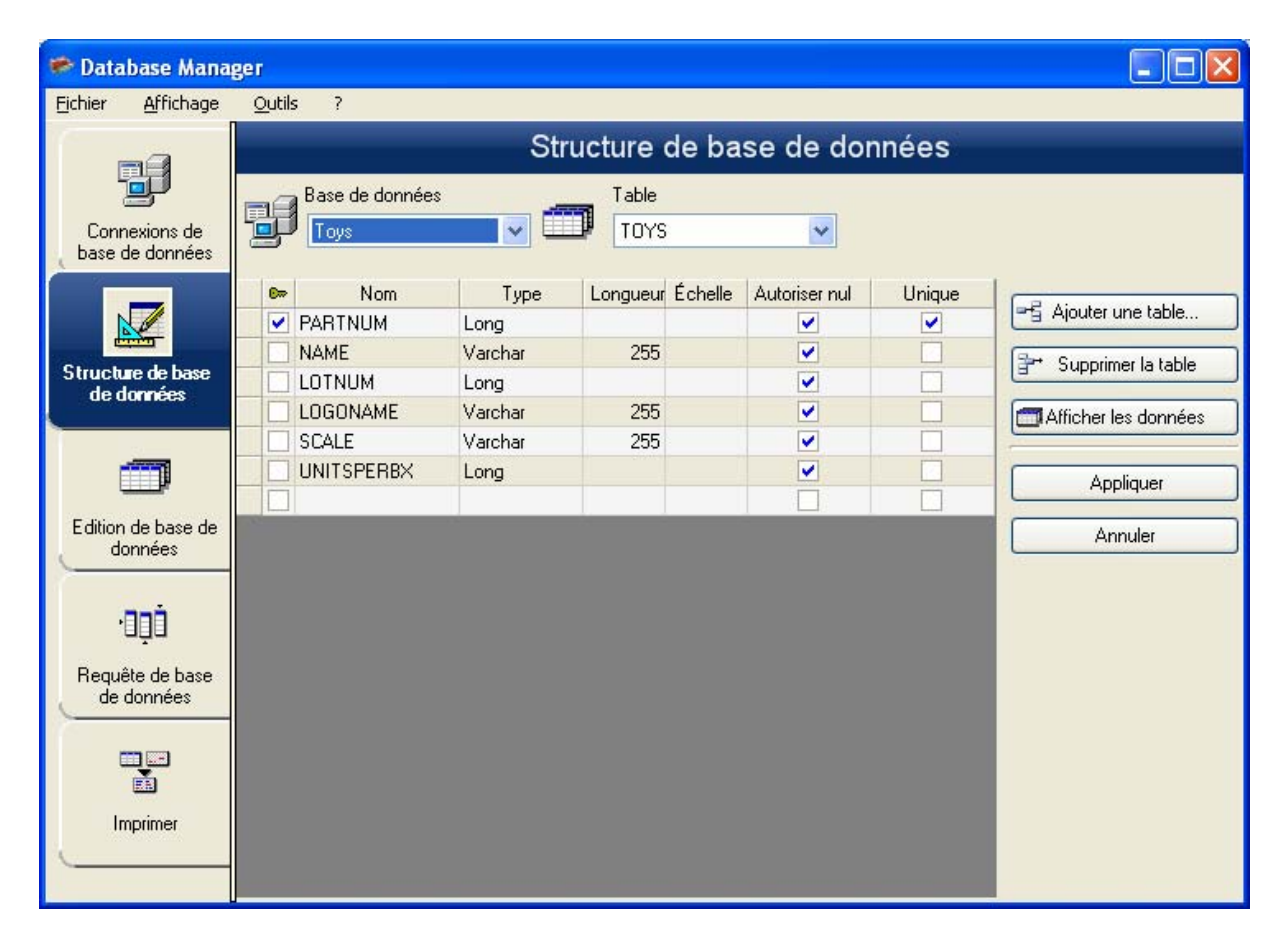

L'interface Str ucture de ba se de donn ées vous per met de gérer la structure du fich ier de base de données : ajout / modification / suppression de tables, champs...

# **Choisir une base de données dans la liste des connections**

- 1. Cliquez sur la liste déroulante **Base de données**.
- 2. Cliquez sur la valeur voulue.

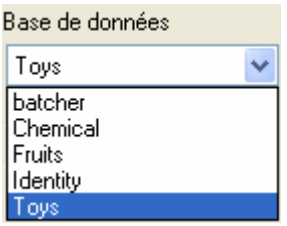

# **Choisir une table dans une base de données**

- 1. Cliquez sur la liste déroulante **Table**.
- 2. Cliquez sur la valeur voulue.

# **Ajouter une table dans la base de données active**

- 1. Cliquez sur le bouton **Ajouter une table**.
- 2. Saisissez le nom de la nouvelle table.
- 3. Cliquez sur le bouton **OK**.

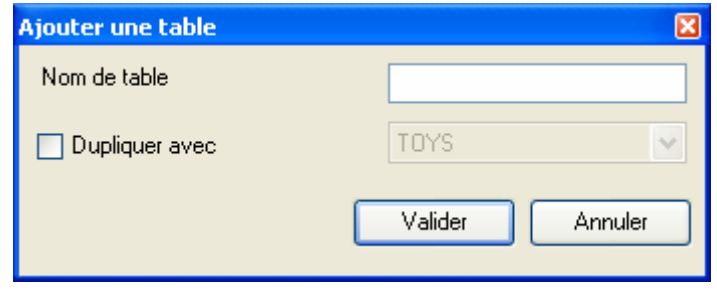

Vous pou vez égal ement copier la structure de la table sur ne tab le dé jà existante dans la bas e de donné es électionnée. Pour cela :

- 1. Cliquez dans la case à cocher **Dupliquer avec**.
- 2. Cliquez ans la liste déroulante.
- 3. Cliquez sur la valeur voulue.
- 4. Cliquez sur le bouton **OK**.

# <span id="page-19-0"></span>**Supprimer une table dans la base de données active**

- 1. Cliquez dans la liste déroulante **Table**.
- 2. Cliquez sur la valeur voulue.
- 3. Cliquez sur le bouton **Supprimer**.

#### **Afficher / masquer les données de la table active**

1. Cliquez sur le bouton **Afficher les données**.

## **Déterminer un champ comme champ clé**

1. Cliquez dans la case à cocher du champ voulu.

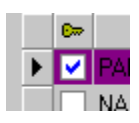

2. Cliquez sur le bouton **Appliquer**.

# **Déterminer le type de contenu d'un champ**

- 1. Cliquez dans la case **Type** du champ voulu.
- 2. Cliquez sur le bouton de la liste déroulante.
- 3. Cliquez sur la valeur voulue.

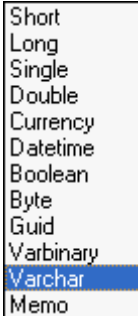

4. Cliquez sur le bouton **Appliquer**.

# **Déterminer la taille maximum d'un champ**

- 1. Cliquez dans la case **Longueur** du champ voulu.
- 2. Saisissez la valeur voulue.
- 3. Cliquez sur le bouton **Appliquer**.

# **Autoriser un champ vide**

- 1. Cliquez dans la case à cocher **Autoriser Nul** du champ voulu.
- 2. Cliquez sur le bouton **Appliquer**.

# <span id="page-21-0"></span>**L'interface Edition de base de données**

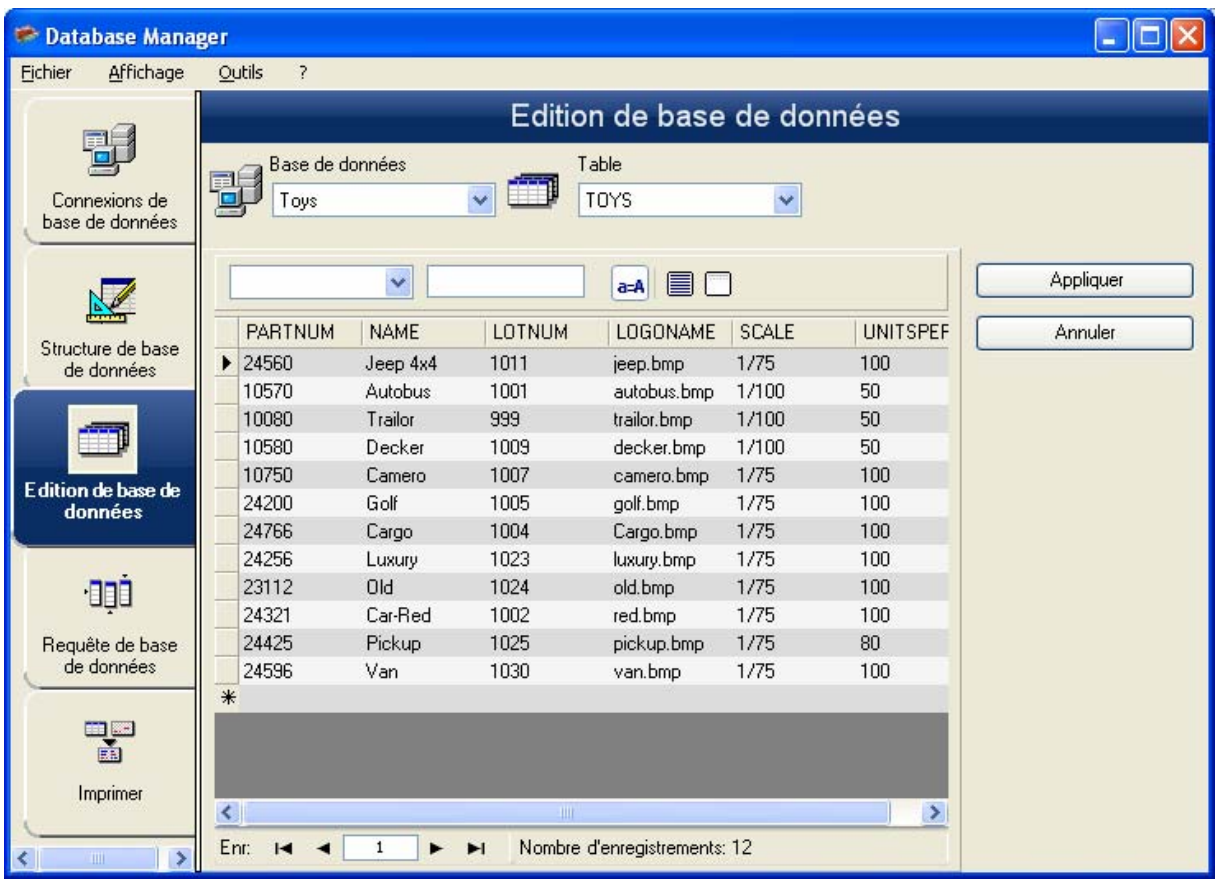

L'interface Edition de base de données vous permet de gérer le contenu du fichier de base de données : ajout / modification / suppression de données.

Ces actions dépendent du type de base de données. Ainsi, les enregistrements de fichiers **Excel**, ne peuvent pas être modifiés.

# **Sélectionner les enregistrements en fonction de leur contenu**

<span id="page-21-1"></span>Trouver un enregistrement en fonction du contenu d'un champ.

- 1. Cliquez sur le bouton de liste déroulante.
- 2. Cliquez sur la valeur voulue.
- 3. Cliquez dans le champ de saisie.
- 4. Saisissez la valeur voulue dans le champ de saisie.

## **Sélectionner tous les enregistrements identiques**

<span id="page-21-2"></span>**Remarque**: Au moins un enregistrement doit avoir été trouvé.

1. Cliquez sur le bouton de liste déroulante.

- 2. Cliquez sur la valeur voulue.
- 3. Cliquez dans le champ de saisie.
- 4. Saisissez la valeur voulue dans le champ de saisie.
- 5. Click on the Select all button  $(\equiv)$

#### <span id="page-22-0"></span>**Sélectionner un enregistrement identique**

**Remarque**: Au moins un enregistrement doit avoir été trouvé. Il doit exister plusieurs contenus identiques dans le champ de recherche.

Pour sélectionner un enregistrement : Premier, Précédant, Prochain, Suivant, cliquer sur le bouton 1, 2, 3 ou 4 de l'outil de recherche.

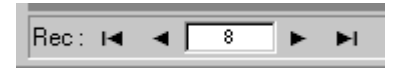

## **Créer un nouvel enregistrement**

- 1. Cliquer dans un champ de la ligne de saisie, signalée par une astérisque.
- 2. Saisir les valeurs voulues dans les champs correspondants.
- 3. Cliquer sur le bouton **Appliquer**.

#### **Modifier un enregistrement**

- 1. Cliquer sur la valeur à modifier.
- 2. Saisir la valeur voulue.
- 3. Cliquer sur le bouton **Appliquer**.

## **Supprimer un enregistrement**

- 1. Cliquer sur la case de curseur d'enregistrement du champ voulu.
- 2. Cliquer droit sur la case de curseur d'enregistrement du champ voulu.
- 3. Cliquer sur le menu contextuel **Supprimer** l'enregistrement sélectionné.

<span id="page-23-0"></span>**L'interface Requêtes de base de données** 

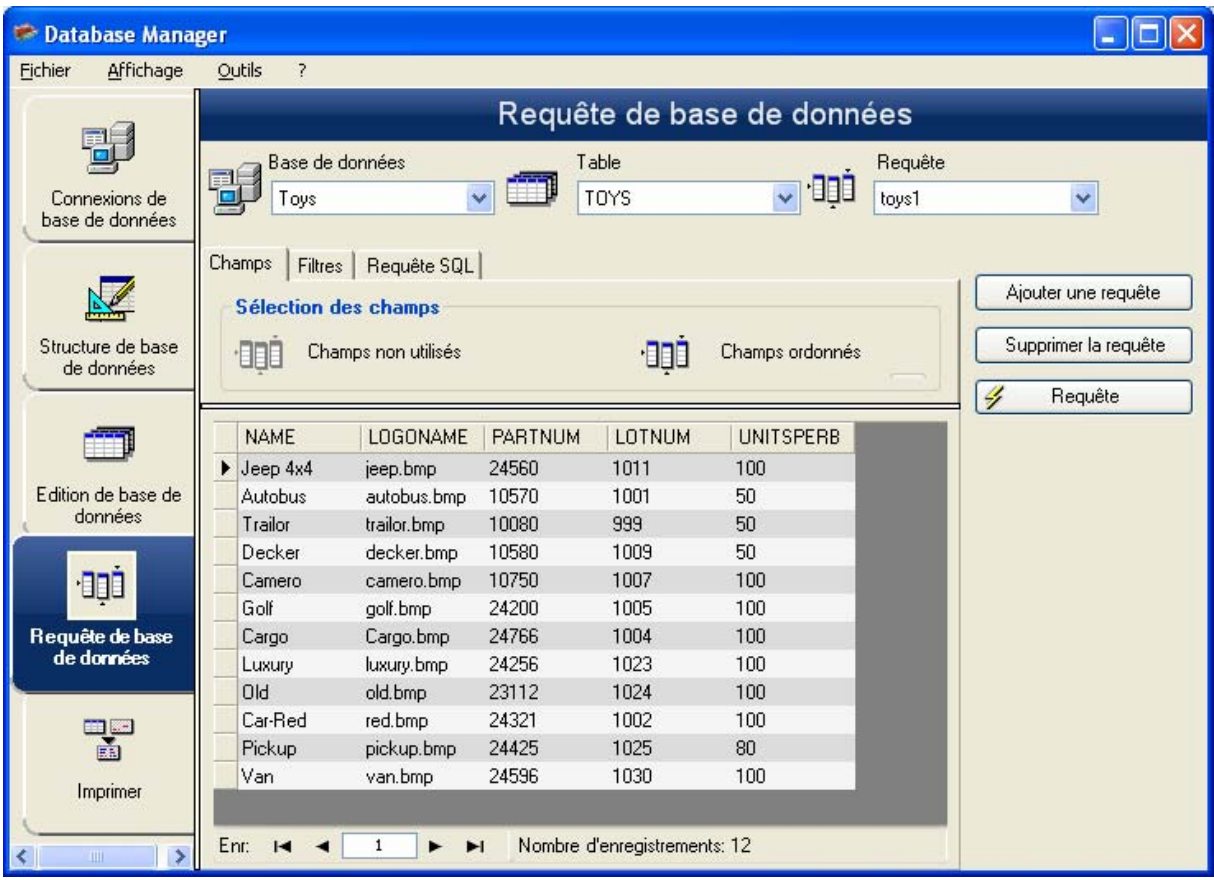

Interface où l'on crée et applique différents filtres.

## **Ajouter une requête**

- 1. Cliquez sur le bouton **Ajouter une requête**.
- 2. Saisissez un nom pour la requête.
- 3. Cliquer sur le bouton **OK**.

# **Sélectionner / Désélectionner un ou des champs**

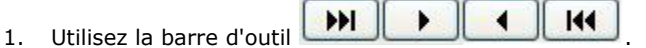

2. Cliquez sur le bouton **Requête**.

# **Modifier l'ordre des champs sélectionnés**

- 1. Cliquez sur le champ voulu dans la fenêtre **Champs ordonnés**.
- 2. Cliquez sur le bouton **flèche haut** ou **flèche bas** jusqu'à la valeur voulue.
- 3. Cliquez sur le bouton **Requête**.

#### **Créer un filtre au moyen de données prédéfinies**

- 1. Sélectionnez l'onglet **Filtres**.
- 2. Cliquez sur le bouton **Ajouter la ligne** (<sup>■日</sup>).
- 3. Cliquez dans le champ **Champ**, cliquez sur le bouton de liste déroulante et sélectionnez sur la valeur voulue.
- 4. Dans le champ **Opérateur**, cliquez sur le bouton de liste déroulante et sélectionnez sur la valeur voulue.
- 5. Cliquez dans le champ **Valeur**, saisissez sur la valeur voulue.
- 6. Cliquez sur le bouton **Requête** pour afficher le résultat.

#### **Appliquer un opérateur logique à plusieurs filtres**

- 1. Cliquez sur le bouton **Ajouter une ligne** ( ).
- 2. Dans le champ " Logical, sélectionnez dans liste déroulante la valeur voulue (AND or OR).
- 3. Cliquez sur bouton **Requête** pour appliquer et visualiser les modifications.

#### **Supprimer un filtre**

<span id="page-24-0"></span>**Remarque**: Au moins un filtre doit avoir été créé au préalable.

- 1. Cliquez sur la case du curseur du champ voulu.
- 2. Cliquez sur le bouton **Supprimer la ligne** ( $\frac{3+1}{3}$ ).

## **Modifier un filtre en langage SQL**

<span id="page-24-1"></span>**Remarque**: Au moins un filtre doit avoir été créé au préalable.

- 1. Sélectionnez l'onglet **Requête SQL**.
- 2. Cliquer dans la case à cocher " Modifier la requête en langage SQL" pour activer la requête en langage SQL et pouvoir la modifier manuellement.
- 3. Cliquer sur le bouton **Requête** pour afficher le résultat.

# <span id="page-25-0"></span>**L'interface Imprimer**

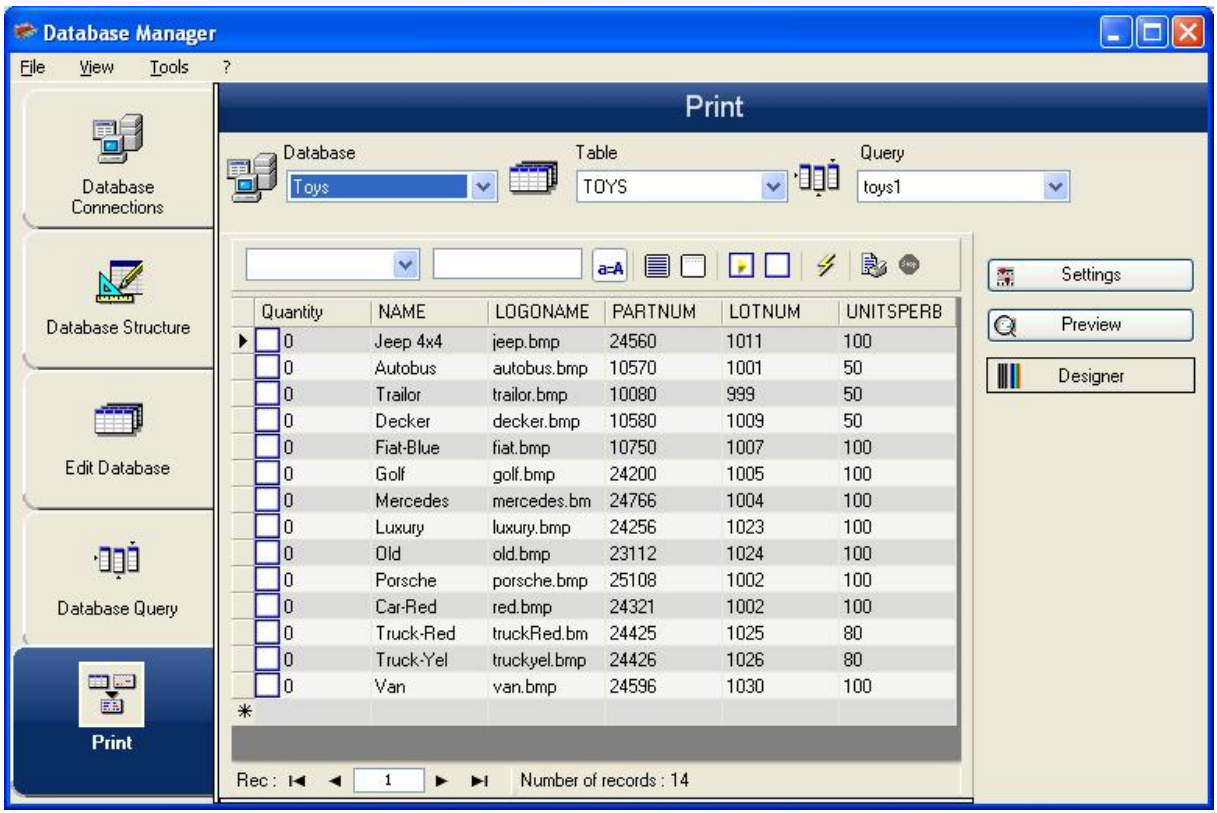

Interface où l'on sélectionne le fichier d'impression, l'imprimante dédiée, et les différents paramètres avant de lancer l'impression.

## **Sélectionner le document à imprimer**

- 1. Dans le menu **Fichier**, sélectionnez **Ouvrir** ou cliquez sur la bouton **...**
- 2. Sélectionnez votre document.

- ou -

- 1. Cliquer sur le bouton **Assistant de création d'étiquettes** ( ).
- 2. Suivez les instructions de l'assistant.

**Remarque**: La création d'une étiquette en relation avec la base de données vous permet de définir exactement les éléments nécessaires à la mise en place des différents champs de la base de données.

#### **Sélectionner un modèle d'étiquette existant**

- 1. Cliquez sur le bouton **Ouvrir un document existant** ( $\overrightarrow{a}$ ).
- 2. Sélectionnez un fichier .lab.
- 3. Cliquer sur le bouton **OK**.

**Remarque**: Les boutons radio **Champ** dans les groupes d'option **Nom d'étiquette** et **Nom d'imprimante** permettent de choisir l'étiquette ou l'imprimante voulues lorsque celles ci sont définies dans un champ de la base de données active.

#### **Sélectionner un document à partir d'un champ**

Si votre base de données contient un champ **Noms d'étiquettes**, vous pouvez l'utiliser afin de lancer une impression.

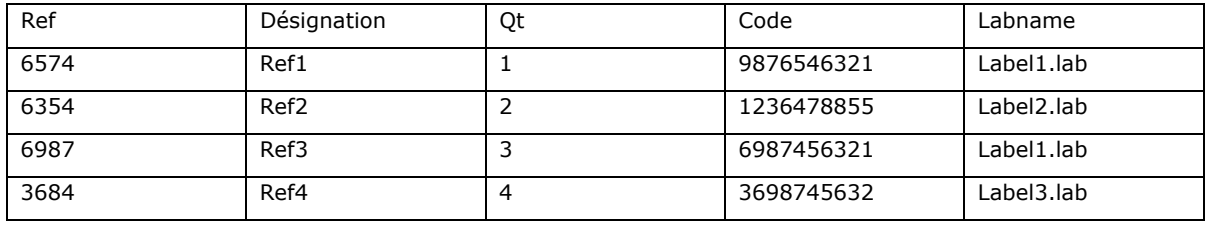

Dans cet exemple, le champ **Noms d'étiquette** peut être utilisé.

1. Cliquez dans les cases à cocher des enregistrements voulus.

#### **Sélectionner une imprimante**

Cliquez sur le bouton **Ajouter** ou **Supprimer** une imprimante, puis sélectionnez l'imprimante à utiliser.

# <span id="page-28-0"></span>**Les formules**

## **La source de données Formule**

## Commande **Source de données > Formule > Ajouter...**

La source de données **Formule** contient une liste de variables créées au fur et à mesure de vos besoins. Ces variables sont renseignées par des combinaisons d'opérateurs, de constantes, de variables, de variables de contrôle, de formules et de fonctions. Les données sont de types numériques ou alphanumériques.

# <span id="page-28-1"></span>**Les fonctions**

Les fonctions sont des formules prédéfinies qui effectuent des calculs en utilisant des valeurs particulières appelées arguments, dans un certain ordre appelé syntaxe.

Les fonctions sont utilisées pour retourner une valeur de type numérique, chaîne de caractères ou logique résultant d'un calcul ou d'une opération.

Il existe six groupes de fonctions dans la définition des formules:

- Fonctions de calcul des caractères de contrôle (check digits).
- Fonctions de conversion
- Fonctions sur la date et l'heure.
- **•** [Fonctions logiques.](#page-30-0)
- **•** [Fonctions mathématiques](#page-29-0).
- **•** [Fonctions sur les chaînes de caractères](#page-31-0).

## <span id="page-28-2"></span>**Les opérateurs**

Le programme comprend des opérateurs arithmétiques, comparatifs, de concaténation et logiques.

## **Les opérateurs arithmétiques**

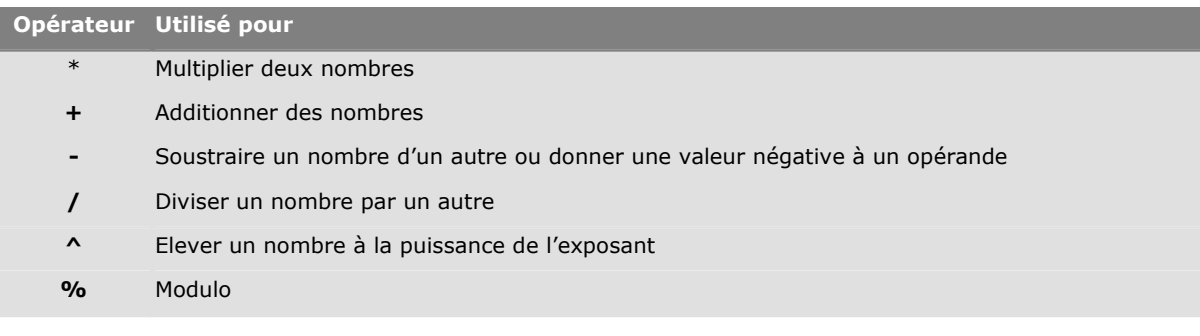

## **Les opérateurs de comparaison**

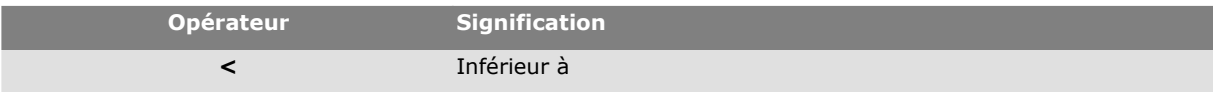

### Didacticiel

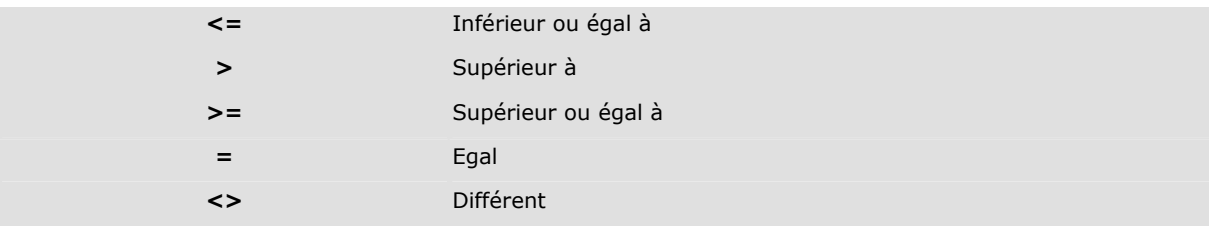

# **L'opérateur de concaténation**

Il sert à combiner deux chaînes.

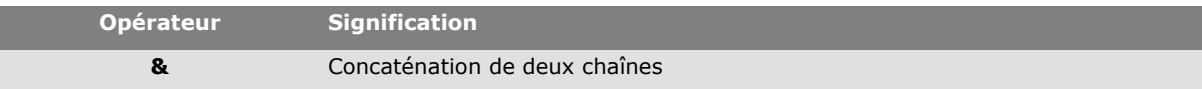

## **L'opérateur logique**

(voir aussi les fonctions logiques)

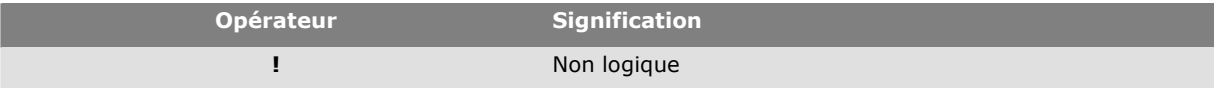

### <span id="page-29-0"></span>**Les fonctions mathématiques**

**int** (*valeur*) retourne le plus grand des entiers inférieur ou égal à l'argument *valeur*.

**Exemples :** int (-5.863) = -6 int (5.863) = 5

**mod** (*val\_1*, *val\_2*) retourne le reste de la division de l'argument *val\_1* par l'argument *val\_2*. Le résultat est du même signe que le diviseur.

**Exemples** :  $mod(7,2) = 1$ mod  $(-7,2) = -1$  $mod(7,-2) = 1$ mod  $(-7,-2) = -1$ 

**quotient** (*val\_1*, *val\_2*) retourne l'entier résultat de la division de l'argument *val\_1* par l'argument *val\_2*.

**round** (*val\_1*, *val\_2*) retourne l'argument *val\_1* arrondi au nombre de chiffres indiqué par l'argument *val\_2*.

Si *val\_2* est supérieur à 0, *val\_1* est arrondi au nombre de décimales indiqué.

Si *val\_2* est égal à 0, *val\_1* est arrondi au nombre entier le plus proche.

Si *val\_2* est inférieur à 0, *val\_1* est arrondi à gauche de la virgule.

#### **Exemples** :

round  $(4.25,1) = 4.3$ round  $(1.449, 1) = 1.4$ round  $(42.6,-1) = 40$ 

**trunc** (*valeur*) retourne la partie entière de l'argument *valeur*.

**base10tobaseX**(*chaîne\_1,chaîne\_2*) convertit *chaîne\_2* de base 10 en base *chaîne\_1*

#### **Exemples**

Si le champ nommé Base 16 contient la chaîne "0123456789ABCDEF" BASE10TOBASEX(Base16, 12) donne C BASE10TOBASEX(Base16,10) donne A BASE10TOBASEX("012345","9") donne 13

**Note**: Cette formule n'accepte pas les valeurs décimales négatives pour ''string\_2''.

**baseXtobase10**(*chaîne\_1,chaîne\_2*) convertit *chaîne\_2* de base *chaîne\_1* en base 10

## **Exemples**

Si le champ nommé Base 16 contient la chaîne "0123456789ABCDEF" BASEXTOBASE10(Base16, "E") donne 14 BASEXTOBASE10(Base16,10) donne A BASEXTOBASE10("012345","9") donne 13

**hex**(*val\_1,val\_2*) convertit le nombre décimal *val\_1* en format hexadécimal avec largeur totale *val\_2*

**Note**: Cette formule n'accepte pas les valeurs décimales négatives pour ''val\_1'''.

### <span id="page-30-0"></span>**Les fonctions logiques**

Les fonctions logiques permettent de vérifier si une ou plusieurs conditions sont réalisées ou non.

#### **Remarque** : TRUE équivaut à 1 et FALSE équivaut à 0

**and** (*expr\_1*, *expr\_2*) retourne TRUE si les deux arguments sont vrais, FALSE si au moins un argument est faux. Les arguments doivent être évalués à des valeurs logiques.

#### **Exemple** :

and(exact("chaîne","c haîne"),exact("chaîne","chaîne")) = 0 and(exact("chaîne","chaîne"),exact("chaîne","chaîne")) =  $1$ 

**exact** (*chaîne\_1*, *chaîne\_2*) retourne TRUE si les deux chaînes sont identiques, FALSE sinon . Cette fonction respecte les majuscules et les minuscules.

# **Exemple** : exact("logiciel","logiciel") = 1

exact("lgiciel","logiciel") = 0

**if** (*expr*, *Val\_si\_vrai*, *Val\_si\_faux*) retourne l'argument *Val\_si\_vrai* si *Expr* est vrai et l'argument *Val\_si\_faux* si *Expr* est faux.

#### **Exemple** :

if(exact("chaîne", "chaîne"), "vrai", "faux") = faux if(exact("chaîne", "chaîne"), "vrai", "faux") = vrai

**not** (*logique*) retourne l'opposé de l'argument *logique*.

**Exemple** :  $not(exact("c haine", "chaine")) = 1$ not(exact("chaîne", "chaîne")) = 0  $not(False) = 1$  ou  $not(0) = 1$  $not(True) = 0$  ou  $not(1) = 0$  $not(1+1=2) = 0$ 

**or** (*expr\_1*, *expr\_2*) retourne TRUE si un des deux arguments est vrai et FALSE si les deux arguments sont faux. Les arguments doivent être évalués à des valeurs logiques.

#### **Exemple** :

or(exact("c haîne", "chaîne"),exact("c haîne", "chaîne")) = 0 or(exact("chaîne", "chaîne"), exact("c haîne", "chaîne")) =  $1$ or(true,true) = 1 ou or( $1,1$ ) = 1 or(true, false) =  $1$  ou or( $1,0$ ) =  $1$  $or(false, false) = 0$  ou  $or(0,0) = 0$ 

#### <span id="page-31-0"></span>**Les fonctions sur les textes**

Une chaîne de caractères est assimilable à un tableau dont chaque case contient un caractère. Elle est définie par sa longueur (nombre totale de caractères de la chaîne, les espaces compris). La **position** d'un caractère dans une chaîne correspond à sa place dans le tableau c'est-à-dire que le premier caractère a la position 1.

**Exemple** : **Position 3** correspond au troisième caractère de la chaîne.

**cyclebasex** *( )* permet le comptage dans n'importe quel système de comptage d'une base de données. Le système de numérotation doit être défini à l'intérieur de l'expression liée. La valeur de départ, la valeur de chaque incrément et le nombre de copies de chaque numéro doivent également êtres spécifiés. Toutes ces valeurs peuvent être liées à d'autres champs de l'étiquette, mais les noms des champs ne doivent pas apparaître entre guillemets.

#### **Exemple** :

Si un champ nommé Base16 contient la chaîne de caractères 0123456789ABCDEF, alors&ldots; cyclebasex(base16,  $\leq 8 \leq 1, 1$ ) = 8,9,A,B,C&ldots;. cyclebasex(base16,  $\leq$  F $\leq$ , -1,1) = F,E,D,C,B,A 9,8,7&ldots;. cyclebasex(base16,  $\leq$  B0  $\geq$ , 1,1) = B0, B1, B2&ldots; cyclebasex(«012345 », « 4 »,1,2) = 4,4,5,5,10,10,11,11,&ldots;

**cyclechar** *()* crée une suite personnalisée de caractères pour un cycle complet.

## **Exemple** :

cyclechar(« A », « C ») = A B C A B C A B C &ldots; cyclechar(« A », « C »,  $1,2$ ) = A A B B C C A A B B &ldots;

**cyclenumber** *( )* permet de paramétrer votre propre séquence de nombres, en opposition à la progression normale des chiffres ou des lettres (0,1,2&ldots; ou A,B,C&ldots;).

#### **Exemple** :

cyclenumber(1,3) produira des étiquettes séquencées 1 2 3 1 2 3 1 2 3... cyclenumber(1,3,1,2) produira des étiquettes séquencées 1 1 2 2 3 3 2 2 1 1...

**cyclestring** *( )* permet de créer un groupe de mots ou caractères passant par un cycle complet comme un champ d'incrémentation. La chaîne entière doit être encadrée au moyen de guillemets (« ») et chaque mot ou groupe de caractères doit être séparé des autres par un point virgule ( ; )

### **Exemple** :

cyclestring(« Mon ; Tue ; Wed ; Thu ; Fri ; Sat ; Sun ») = Mon Tue Wed Thu Fri Sat Sun L'exemple suivant est pour l'impression d'étiquettes de rayon utilisant toutes les lettres de l'alphabet sauf O et I.

cyclestring(« A;B;C;D;E;F;G;H;J;K;L;M;N;P;Q;R;ST;U;V;W;X;Y;Z »)

**exact** (*chaîne\_1*, *chaîne\_2*) retourne TRUE si les deux chaînes sont identiques, FALSE sinon .

#### **Exemple** :

exact("logiciel","logiciel") = 1 exact("lgiciel","logiciel") = 0

**Extract**(«string», «sep», «pos») retourne la sous-chaîne de la chaîne de caractère «string» dont la position est spécifiée par «pos» contenant la ou les données séparées par la chaîne «sep».

Exemple: Extract(" $1;2;3;4$ ", ";", 3) = 3

**find** (*chaîne*, *clé*, *départ*) retourne la position de la première occurrence de l'argument *clé* dans l'argument *chaîne*. La recherche, dans l'argument *chaîne*, commence à partir de la position donnée par l'argument *départ* (*départ* >= 1). La fonction renvoie zéro si aucune occurrence de l'argument *clé* n'est trouvée. La différence est faite entre majuscules et minuscules.

#### **Exemple** :

find("Peter McPeepert","P", $1$ ) = 1 find("Peter McPeepert"," $p$ ", $1$ ) = 12

**left** (*chaîne*, *nb\_car*) retourne la chaîne de caractères extraite de l'argument *chaîne*. Cette chaîne commence à la position 1 de l'argument *chaîne* et a une longueur égale à l'argument *nb\_car*.

#### **Exemple** :

left("Peter McPeepert",1) = P left("Peter McPeepert ",5) = Peter Didacticiel

**len** (*chaîne*) retourne la longueur de l'argument *chaîne*. Les espaces sont comptés comme étant des caractères.

```
Exemple : 
len("Paris, New York") = 15 
len("") = 0len("") = 1
```
**lower** (*chaîne*) convertit toutes les lettres majuscules d'une chaîne de texte en lettres minuscules..

# **Exemple** :

lower("Paris, New York") = paris, new york

**mid** (*chaîne*, *départ*, *nb\_car*) retourne la chaîne de caractères extraite de l'argument *chaîne*. Cette chaîne commence à la position correspondant à la valeur de l'argument *départ* (*départ* >=1) et a une longueur égale à l'argument *nb\_car*.

#### **Exemple** :

mid("Paris, New York",8,8) = New York

**pad** *()* rajoute des caractères du coté gauche du champ pour donner à l'entrée entière une longueur prédéfinie. N'importe quel caractère peut être sélectionné comme caractère de remplissage.

#### **Exemple** :

Si un champ nommé GREETING affiche une valeur HELLO, alors&ldots; pad(GREETING,8,0) = 000HELLO  $pad(5,3,0) = 005$  $pad("Nine", 6," a") = aal.$ 

**replace** (*chaîne*, *départ*, *nb\_car*, *nvl\_chaîne*) retourne l'argument *chaîne* transformé. Un nombre (égal à l'argument *nb\_car*) de caractères depuis la position définie par l'argument *départ* a été remplacé par l'argument *nvl\_chaîne*.

#### **Exemple** :

replace("Paris, New York",8,8,"Singapour") = Paris, Singapour

**ReplaceString** («string», «old\_string», «new\_string») remplace toutes les occurrences de «old\_string» dans la chaîne «string» avec «new\_string».

#### **Exemple:**

ReplaceString( "abc12def12", "12", "") = abcdef

**rept** (*chaîne*, *nb\_car*) retourne la chaîne de caractères où l'argument *chaîne* est répété un nombre de fois correspondant à l'argument *nb\_car*.

```
Exemple : 
rept("Ah Paris ! ",2) = Ah Paris ! Ah Paris !
```
**right** (*chaîne*, *nb\_car*) retourne la chaîne de caractères composée des derniers caractères de l'argument *chaîne* et ayant une longueur égale à l'argument *nb\_car*.

## **Exemple** :

right("Bon de commande",8) = commande

**search** (*chaîne*, *clé*, *départ* ) retourne la position de la première occurrence de l'argument *clé* dans l'argument *chaîne* . La recherche commence à partir de la position définie par l'argument *départ* ( *départ* >= 1 ). La fonction renvoie zéro si aucune occurrence de l'argument *clé* n'est trouvée.

#### **Exemple** :

search("Bon de commande","commande, $1$ ) = 8 search("Bon de commande"," $c$ ", $1$ ) = 8

**trim**(*chaîne*) retourne l'argument *chaîne* transformé. Tous les blancs rencontrés au début ou à la fin de la chaîne sont supprimés. Le nombre de blancs compris entre deux mots est réduit à un.

**Exemple** : trim(" Bon de commande ") = Bon de commande

**trimall**(*chaîne*) retourne l'argument *chaîne* transformé. Tous les espaces rencontrés sont supprimés.

# **Exemple** : trimall("Paris / New York / Rome") = Paris/NewYork/Rome

**upper** (*chaîne*) retourne l'argument *chaîne* converti en majuscules.

#### **Exemple** :

upper("Bon de commande") = BON DE COMMANDE

**ztrim** *( )* supprime tous les zéros depuis la gauche des champs uniquement numériques.

#### **Exemple** :

Si un champ nommé WEIGHT affiche une valeur de 000200, alors&ldots; ztrim(weight) = 200

#### **Définir les propriétés d'une source de données Formule**

- 1. Tapez directement la formule dans la zone d'édition. -ou-Sélectionnez à l'aide de la souris les éléments de votre choix, puis cliquez sur **Insérer**.
- 2. Validez.

**Conseil:** Vous pouvez insérer l'élément en double cliquant dessus.

**Attention** : si dans une formule, vous utilisez une variable dont le nom contient un des caractères suivants  $x^{+,*}$ /<>=^%,!\", il faut entourer le nom par { }.

**Remarques** : Vous pouvez vérifier votre formule en cliquant sur **Tester**. Si aucun message n'apparaît, cela veut dire que votre formule est correcte. Sinon, suivez les instructions affichées à l'écran et effectuez les modifications nécessaires. Si la valeur obtenue apparaît tronquée, vous devez modifier la longueur maximale spécifiée dans l'onglet **Sortie**.

#### **Démonstration**

#### **Création d'une formule simple**

Vous devez créer une étiquette dans laquelle le prix affiché sera fonction du poids du produit.

1. Ouvrez l'étiquette PRODUCTION\_00.LAB. Deux sources de données **Libres** doivent être créées: POIDS and PRIXKG.

2. La variable POIDS:

- i. Créez une source de données **Libre** (**Source de données > Libre**).
- ii. Dans le champ **Valeur locale**, entrez 788.
- iii. Sélectionnez l'onglet **Sortie**. Dans le champ **Prefixe**, entrez "veuillez entrer le poids en gramme'' iv. Validez.
- 3. La variable PRIXKG:
- i. Créez une source de données **Libre** (**Source de données > Libre**).
- ii. Dans le champ **Valeur locale**, entrez 15.70
- iii. Sélectionnez l'onglet **Sortie**. Dans le champ **Prefixe**, entrez ''veuillez entrer le prix par kilo''.
- iv. Validez.
- 4. Créez une source de données **Formule**. Nommez-la **Prix**.
- 5. Dans la zone d'édition, entrez POIDS\*PRIXKG/1000, puis validez.
- 6. Enregistrez votre document.

#### **Atelier pratique 2 : Calcul de Modulo spécifique**

<span id="page-35-0"></span>Votre logiciel intègre des fonctions de calcul de modulo pour l'intégration d'un caractère de contrôle dans les données code-à-barres.

Cependant, il peut arriver que le calcul du caractère de contrôle soit spécifique et que par conséquent, les fonctions intégrées au logiciel ne répondent pas à vos besoins.

Il vous revient alors de créer vous même la fonction. Nous allons voir dans cette séquence qu'il est tout à fait possible de réaliser n'importe quel calcul de caractère de contrôle grâce aux formules.

L'exemple présenté ici illustre le calcul d'un caractère de contrôle pour un code-à-barres 2/5 interleaved.

#### **Méthode de calcul pour un caractère de contrôle**

<span id="page-35-1"></span>La méthode consiste à multiplier le premier caractère de la donnée par 1, le second par 2, le troisième par 1, etc.

Ouvrez l'étiquette intitulée CHECK01.TPL située dans le dossier TUTORIAL.

Le calcul du caractère de contrôle va s'effectuer sur la donnée LOT NUMBER.

#### **Pour calculer le poids**

- 1. Cliquez sur la branche **Formule** de la vue **Sources de données** et ajoutez une **Formule**.
- 2. Saisissez la formule suivante :

mid(LOT NUMBER,1,1)& mid(LOT NUMBER,2,1)\*2 & mid(LOT NUMBER,3,1)& mid(LOT NUMBER,4,1)\*2 & mid(LOT NUMBER,5,1)

Le résultat est 2120103 ; en effet, nous avons :

 $2*1 = 2$  $6*2 = 12$  $0*1 = 0$  $5*2 = 10$  $3*1 = 3$ 

La concaténation des résultats donne 2120103.

3. Nommez la formule WEIGHTED.

#### **Pour additionner le résultat du calcul de poids :**

L'étape suivante consiste à additionner les chiffres résultant de la formule précédente.

- 1. Créez une seconde Formule que vous intitulerez SUM.
- 2. A l'intérieur de la zone de saisie, tapez l'expression suivante :

mid(weighted,1,1)+mid(weighted,2,1)+mid(weighted,3,1)+mid(weighted,4,1)+mid(weighted,5,1)+mid(w eighted,6,1)+ mid(weighted,7,1)

Le résultat est 9 ; en effet, nous avons : 2+1+2+0+1+0+3= 9.

#### **Pour calculer le caractère de contrôle :**

C'est à l'aide du résultat précédent que nous allons calculer la valeur du caractère de contrôle.

- 1. Créez une troisième Formule que vous intitulerez CHECK DIGIT.
- 2. A l'intérieur de la zone de saisie, tapez l'expression suivante :

if((sum % 10)>0,10-sum % 10,0)

Le résultat est 1 ; en effet, nous avons : sum  $% 10 = 9$  (% = modulo).

9 étant supérieur à 0, nous effectuons la soustraction : 10- 9 = 1.

# **Pour calculer la donnée à encoder :**

La création du code-à-barres doit inclure la donnée à encoder, c'est-à-dire la valeur de la variable LOTNUMBER concaténée à la valeur du caractère de contrôle (CHECK DIGIT).

- 1. Créez une quatrième Formule que vous intitulerez DATA.
- 2. A l'intérieur de la zone de saisie, tapez l'expression suivante : LOT NUMBER & CHECK DIGIT.

## **Pour créer le code-à-barres :**

- 1. Cliquez sur l'outil Code-à-barres situé dans la barre d'outils de création, sélectionnez ensuite la formule DATA et glissez-déplacez-la dans l'étiquette.
- 2. Sélectionnez le code-à-barres et, à l'aide du menu contextuel, choisissez **Propriétés** de l'objet. La boîte de dialogue Code-à-barres apparaît.
- 3. Configurez la boîte de dialogue Code-à-barres.

# <span id="page-38-0"></span>**Installer la version Réseau**

# <span id="page-38-1"></span>**Description**

Pour utiliser une version réseau / multi-utilisateurs de votre logiciel d'étiquetage, vous devez installer le Network and Users Utilities sur le serveur ou une station qui servira de serveur, puis installer le logiciel d'étiquetage sur chaque station.

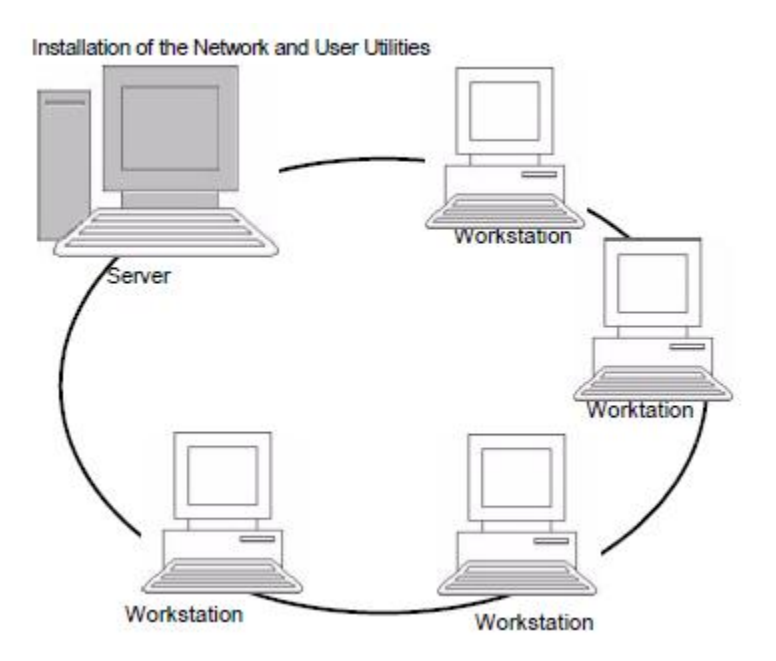

# <span id="page-38-2"></span>**Installation de la clé**

La clé de protection doit être installée sur l'ordinateur (serveur ou station du réseau) où a été installé le gestionnaire de licences. La version réseau de votre logiciel comprend une seule clé de protection préprogrammée avec le nombre de licences achetées.

L'installation de la clé doit précéder le lancement du gestionnaire de licences (License Manager).

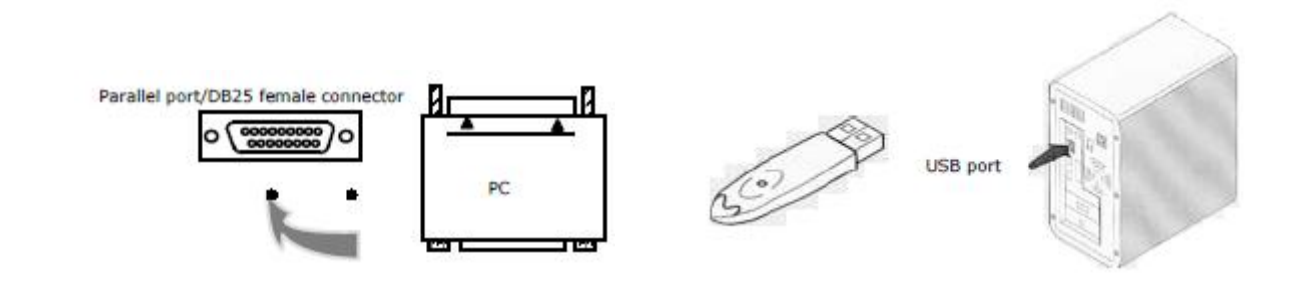

## Didacticiel

Si vous devez utiliser une imprimante sur ce port parallèle, connectez-la simplement à la clé de protection logicielle. Dans ce cas, vous devez mettre l'imprimante sous tension pour permettre la reconnaissance de la clé de protection logicielle.

## <span id="page-39-0"></span>**Procedure d'installation**

## **Configuration**

<span id="page-39-1"></span>Avant de procéder à l'installation du logiciel, l'administrateur réseau devra définir l'organisation du réseau du groupe d'utilisateurs, à savoir :

- Le poste serveur de licences sur lequel le **Network and Users Utilities** et la clé de protection seront installés.
- Les stations, c'est-à-dire les postes clients qui utiliseront le logiciel d'étiquetage

## <span id="page-39-2"></span>**Présentation du Network and Users Utilities**

Le **Network and Users Utilities** vous permet d'utiliser la configuration réseau de votre logiciel d'étiquetage. Le Network and Users Utilities contient :

- Le gestionnaire de licences (License Service).
- **Network Settings Wizard**: un assistant qui vous aide à définir la configuration réseau.
- **User Manager**: installé avec le Network and Users Utilities, celui-ci vous permet de définir des droits d'accès au logiciel d'étiquetage en réseau.

## **Installation du Network and Users Utilities**

<span id="page-39-3"></span>Avant d'installer le logiciel d'étiquetage sur toutes les stations qui l'utiliseront, vous devez installer le License Service sur le serveur pour configurer le réseau.

1. Introduisez le CD d'installation dans le lecteur approprié. La fenêtre d'Installation s'affiche.

Si le CD d'installation ne s'exécute pas automatiquement:

- 2. Choisissez **Démarrer > Exécuter**, puis tapez la lettre du lecteur CD suivie du fichier index.hat (par exemple, tapez D:\index.hta).
- 3. Sélectionnez **Network and Users Utilities** qui inclut le **License Manager** et le **User Manager**, puis cliquez sur le bouton **Installer**.
- 4. Suivez les instructions portées à l'écran.
- 5. Partagez, ensuite, le dossier [TKdongle], en contrôle total, avec comme nom de partage TKDONGLE. Le chemin d'accès par défaut de ce dossier est C:\Documents and Settings\AllUsers\ApplicationData\Teklynx\LicenseManager\TKDongle (Vista: C:\ProgramData\Teklynx\LicenseManager\TKDongle) > Clic droit > **Propriétés** > Onglet **Partage** et bouton **Autorisation.**
- 6. Si vous souhaitez définir les réglages de votre configuration réseau, lancez le **Network Settings Wizard**, sur le serveur. Par défaut, si vous ne modifiez pas la configuration, les réglages seront spécifiques à chaque station.

Les utilisateurs souhaitant obtenir les droits d'accès en écriture à la licence réseau devront:

1. Partager le répertoire TKDongle et autoriser l'utilisateur : C:\Documents and Settings\AllUsers\ApplicationData\Teklynx\LicenseManager\TKDongle (Vista: C:\ProgramData\Teklynx\LicenseManager\TKDongle) > Clic droit > **Propriétés** > Onglet **Partage** et bouton **Autorisation**.

2. Donner l'accès en écriture à l'utilisateur dans l'onglet Sécurité des propriétés du TKDongle.

#### **Configuration**

<span id="page-40-0"></span>Pour configurer la version réseau, tous les outils nécessaires sont accessibles à partir de la barre d'outils Network accessible depuis le menu **Démarrer > Programmes > Teklynx > Network and Users Utilities** puis **Network Toolbar**.

Le **Network Settings Wizard** vous aide à définir les réglages de votre version réseau.

- 1. Pour lancer l'Assistant de configuration réseau, cliquez sur l'icone **de la depuis la barre d'outils** Network.
- 2. Dans l'étape 1 de l'assistant, sélectionnez un mode de réglages : generic (générique), by user (par utilisateur) ou by station (par station).
	- **Generic**: tous les utilisateurs utiliseront les mêmes réglages sur toutes les stations. (user.ini).
	- **By user**: chaque utilisateur pourra accéder à ses propres réglages sur n'importe quelle station. (user name.ini).
	- **By station**: chaque station a ses propres réglages (station.ini).
- 3. Dans l'étape 2, indiquez l'endroit où vous souhaitez enregistrer ces réglages. Si vous souhaitez partager ces réglages entre les différentes stations, indiquez un chemin réseau accessible par toutes les stations (Exemple: TKDongle)..
- 4. Dans l'étape 3, indiquez l'endroit où vous souhaitez enregistrer les données partagées (sources de données, listes, journal d'impression....). Assurez-vous que tous les utilisateurs ont bien accès à ces dossiers.

#### **Pour configurer le User Manager**

Si vous souhaitez définir des droits d'accès réseau pour tous les utilisateurs du logiciel d'étiquetage, vous devez le spécifier dés l'installation (consultez l'aide du User Manager).

Cliquez sur l'icone (Gestionnaire des utilisateurs) depuis la barre du Network.

# **Démarrage du gestionnaire de Licences**

Avant d'installer le logiciel d'étiquetage sur toutes les stations, vous devez vous assurer que le gestionnaire de licences est ouvert.

Le gestionnaire de licences est installé en tant que **Service**. Il est inutile de le lancer. En effet, le lancement du **Service** s'effectue dès la mise sous tension de la station et tourne en tâche de fond tant que la station reste sous tension.

## **Pour lancer le License Service Control**

Cliquez sur l'icône depuis la barre d'outils Network -ou Double-cliquez sur le fichier SLICENSECTRL.EXE

#### **Installation du logiciel sur les stations**

Le logiciel d'étiquetage doit être installé sur toutes les stations qui l'utiliseront.

### **Pour installer le logiciel sur une station**

- 1. Introduisez le CD d'installation dans le lecteur approprié. La fenêtre d'Installation s'affiche. Si le CD ne s'exécute pas automatiquement :
- 2. Choisissez **Démarrer > Exécuter**, puis tapez la lettre du lecteur CD suivie du fichier INDEX.HTA (par exemple, tapez D:\index.hta).
- 3. Sélectionnez le produit à installer, puis cliquez sur le bouton **Installer** et suivez les instructions portées à l'écran.
- 4. Démarrez le logiciel d'étiquetage. Un message s'affiche vous informant qu'aucune clé de protection n'a été trouvée. Cliquez sur **Oui** pour lancer le logiciel.
- 5. A partir menu **Outils**, choisissez **Administration résea**u.
- 6. Activez **Utilisation de la licence réseau**.
- 7. Cliquez sur **Modifier** pour sélectionner le serveur où sont installés le gestionnaire de licences et la clé de protection.

- ou -

Cliquez sur **Parcourir** pour lancer une recherche automatique du serveur où est installé le gestionnaire de licences

Si la configuration réseau a été effectuée au préalable, un message s'affiche vous demandant si vous souhaitez ou non utiliser la configuration réseau actuelle.

- 8. Si vous souhaitez modifier ou configurer les réglages réseau, cliquez sur le bouton **Assistant de configuration réseau**.
- 9. Cliquez sur **Valider**.
- 10. Redémarrez le programme.